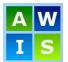

# **Passport to Education Reports**

Passport education can be printed by grade and for the whole school.

Accounting

Atten Demo Gradin

Indivi Educa

Inven Reque

Securi Stude Timet

Transi

Trans

Websi Work

- 1. Click on Grading.
- 2. Click on the Reports Tab.
- 3. Click on Report Cards.
- 4. Click on Secondary.
- 5. Type the name of your school into the text box or click on the "Lookup Selections"  $\stackrel{<}{\triangleleft}$  icon to select from the list.
- 6. Type the grade you are wanting, leave blank for all grades, into the textbox or click on the "Lookup Selections" 🔍 icon to select from the list.
- 7. To exclude course click on the "Lookup Selections"  $\stackrel{\scriptstyle <}{\scriptstyle \sim}$  icon and select the courses from the list.
- 8. Scroll Down to "Report Options" and select "Passport to Education All" from the "Style" drop-down menu. This will give you a list of students including **all** of their classes highlighting their best five provincially authorized courses and/or board Authority authorized courses.

### OR

If you want to print a list including only the student's best five provincially authorized courses and/or board Authority authorized courses click on "Passport to Education".

9. Select "Pen Number" "Sort" drop-down me

10.Click on the 📇 icon

|                                                 |                                           |                 | Sort:             | Student Na             |            |       |
|-------------------------------------------------|-------------------------------------------|-----------------|-------------------|------------------------|------------|-------|
| mber" o                                         | r "Student Na                             | me" from the    | Solt.             | Student Na             | ime 🗸      |       |
| vn meni                                         | ۱.                                        |                 |                   |                        |            |       |
| 1                                               |                                           |                 |                   |                        |            |       |
| icon at                                         | t the top or th                           | e bottom of the | e screen to pr    | int previ              | ew your re | eport |
|                                                 |                                           |                 |                   |                        |            |       |
| Account To                                      |                                           |                 |                   |                        |            |       |
| -                                               | Education Report                          |                 |                   |                        |            |       |
| Printed on Aug                                  | ust 12, 2013 15:55:42                     |                 |                   |                        |            |       |
| Printed on Aug                                  | -                                         | First Name      | Course            | Mark                   | Rank       |       |
| Printed on Aug<br>EN<br>est School              | ust 12, 2013 15:55:42                     | First Name      | Course            | Mark                   | Rank       |       |
| Printed on Aug<br>N<br>est School<br>RADE 10    | <i>ust 12, 2013 15:55:42</i><br>Last Name |                 | Course            |                        |            |       |
| Printed on Aug<br>N<br>est School<br>RADE 10    | ust 12, 2013 15:55:42                     | First Name      |                   | 480                    | Rank 1     |       |
| Printed on Aug<br>N<br>est School<br>RADE 10    | <i>ust 12, 2013 15:55:42</i><br>Last Name |                 | Course<br>MPE-10  |                        |            |       |
| Printed on Aug<br>EN<br>est School<br>RADE 10   | <i>ust 12, 2013 15:55:42</i><br>Last Name |                 |                   | 480                    |            |       |
| Printed on Aug<br>EN<br>Test School<br>FRADE 10 | <i>ust 12, 2013 15:55:42</i><br>Last Name |                 | MPE10             | <b>480</b><br>82       |            |       |
| -                                               | <i>ust 12, 2013 15:55:42</i><br>Last Name |                 | MPE-10<br>MPLAN10 | <b>480</b><br>82<br>88 |            |       |

MPH---11 MFR---10

MSC---10

MPREC11

| dance             | Files         | Reports and                | ues                          |                            |   |
|-------------------|---------------|----------------------------|------------------------------|----------------------------|---|
| graphics 🔥        | Marks Classes | Tasks Lessons Repor        | t Cards [+] Transcripts Asse | ssments Portfolio[+] Setup |   |
| ig 🗸              | Elementary Se | condary                    | 37                           |                            |   |
| dual<br>tion Plan | S 7           | 4                          |                              | 2                          | 3 |
| tory              |               | V Loc                      | okup Selections              |                            | ~ |
| sts               |               |                            |                              |                            |   |
| ity               | Students:     |                            |                              | ٩.5                        |   |
| nt Portal         |               |                            |                              |                            |   |
| able              |               | $\sim$                     |                              |                            |   |
| tions/Portfolio   | Schools: 25   |                            |                              | ۹ 🛃                        |   |
| portation         |               |                            |                              |                            |   |
| tes               |               |                            |                              |                            |   |
| Experience L      | Grade:        |                            |                              | Q. 🛃                       |   |
|                   |               |                            |                              |                            |   |
|                   |               |                            |                              |                            |   |
|                   | Classes:      |                            |                              | ٩ 🚮                        |   |
|                   |               |                            |                              |                            |   |
|                   |               |                            |                              |                            |   |
|                   | Term:         |                            |                              | ۹. 🛃                       |   |
|                   |               |                            |                              |                            |   |
|                   |               |                            |                              |                            |   |
|                   | Class Type:   |                            |                              | <b>N</b>                   |   |
|                   |               | ,                          | $\square$                    |                            |   |
|                   |               | M                          | 5                            |                            |   |
|                   | Excluded Cour | ses (Passport to Education | n only):                     | <b>N</b>                   |   |
|                   |               |                            |                              |                            |   |
|                   |               |                            |                              |                            |   |
|                   |               |                            |                              |                            |   |

| Report Options                                                                                                    |  |  |  |
|----------------------------------------------------------------------------------------------------|--|--|--|
| Report Card Proof-Reader (Term)<br>Report Card Proof-Reader (Final)<br>Report Card<br>Report Card (Legal)<br>Middle Years Report Card (Legal)<br>Term Marks Summary<br>Course Lettergrade Totals<br>Student Task Alert Details<br>Student Progress Report<br>Student Progress Report<br>Student Progress Rep |  |  |  |

95

95

97

99

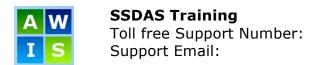

# SAVING REPORT CRITERIA

You have the capability to save the criteria for reports that you frequently run. To save report criteria:

- 1. Fill in the criteria for the report that you want to save.
- 2. Click on the "Manage Saved Criteria" icon U located on the top left corner of your screen. The "Manage Saved Report Criteria" page will appear.

| Manage Saved Report Criteria |     |
|------------------------------|-----|
|                              |     |
|                              |     |
|                              |     |
|                              |     |
|                              |     |
|                              |     |
| Δ.                           |     |
|                              |     |
|                              | 2 🛣 |

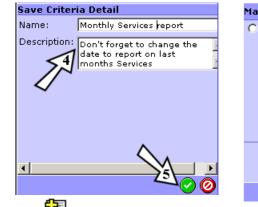

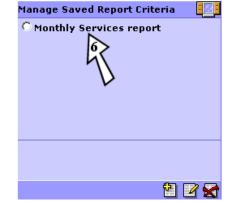

- 3. Click on the "Add a New Item" icon
- 4. The "Save Criteria Detail" screen will pop up; fill in the name for your report and a description if needed.
- 5. Click on the "save" icon.
- 6. To run the report, click on the "Manage Saved Criteria" icon  $\Upsilon$  again and click on the name of the report.

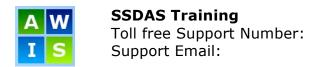

# **PRINTER SETTINGS**

## Internet Explorer 8 and 9 (Windows)

You will want to ensure a clean looking report card goes home to parents. Adjust your print settings as follows before you begin printing.

- 1. Go to File ⇒ Page Setup
- 2. Select the paper size appropriate for your report cards Letter or Legal
- Set all of the Header and Footer fields to empty. This will give you a nice, clean report card without any internet addresses, web page numbering or URL information on the top and bottom of the pages.
- 4. Set the Top and Bottom margins to .25

**\*\*Note: If you find that your document** isn't fitting on the page you may also need to adjust your "Left" and "Right" margins.**\***\*

- 5. Click OK
- 6. Select File ⇒ Print when ready to print

| Page Setup                                                                                                    | ×                  |
|----------------------------------------------------------------------------------------------------|--------------------|
| Paper Options<br>Page Size:<br>Letter<br>© Portrait © Landscape<br>☐ Print Background Colors and Images<br>☑ Enable Shrink-to-Fit | Margins (inches) 4 |
| Headers and Footers                                                                                                    | Footer:            |
| -Empty-                                                                                                    | • Empty-           |
| -Empty-                                                                                                    | Empty-             |
| Change Font                                                                                                    |                    |
|                                                                                                    | OK Cancel          |

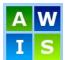

**SSDAS Training** Toll free Support Number: Support Email:

## Firefox (Windows)

- To set your page layout: Go to File ⇒ Page Setup ⇒ Margins & Header/Footer
- 2. Set all of the Header and Footer Fields to empty. This will give you a nice, clean report card without any internet addresses, web page numbering or URL information on the top and bottom of the pages.
- 3. Set the Top and Bottom margins to .25

#### \*\*Note: If you find that your document isn't fitting on the page you may also need to adjust your "Left" and "Right" margins.\*\*

- 4. Click OK
- To set your paper settings: Go to File ⇒ Print ⇒ Properties ⇒ Paper and select the paper size appropriate for your report cards – Letter or Legal and click OK
- 6. Select File  $\Rightarrow$  Print when ready to print

### **Passport to Education** 1-866-558-5339 support@awinfosys.com

| Page Setup                                                  | x                                                               |
|-------------------------------------------------------------|-----------------------------------------------------------------|
| Format & Options                                            | Margins & Header/Footer                                         |
| Left:                                                       | Right:                                                          |
|                                                             | ottom: 0.25                                                     |
| Headers & Foote                                             |                                                                 |
| Left:                                                       | Center: Right:                                                  |
| blank                                                       | blank                                                           |
|                                                             |                                                                 |
|                                                             |                                                                 |
|                                                             | OK Cancel                                                       |
|                                                             | ML-2510 Series Properties                                       |
|                                                             |                                                                 |
|                                                             | ML-2510 Series Properties                                       |
| Layout Paper G                                              | ML-2510 Series Properties raphic   Extras   About               |
| Layout Paper G<br>Copies (1-999)                            | ML-2510 Series Properties raphic   Extras   About               |
| Layout Paper G<br>Copies (1-999)<br>Paper Options           | ML-2510 Series Properties       raphic       Extras       About |
| Layout Paper G<br>Copies (1-999)<br>Paper Options           | ML-2510 Series Properties<br>raphic Extras About<br>1           |
| Layout Paper G<br>Copies (1-999)<br>Paper Options –<br>Size | ML-2510 Series Properties raphic Extras About                   |

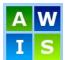

**SSDAS Training** Toll free Support Number: Support Email:

## Safari (Mac)

Passport to Education 1-866-558-5339 support@awinfosys.com

You will want to ensure a clean looking report card goes home to parents. Adjust your print settings as follows before you begin printing.

- 1. Go to File ⇒ Print
- 2. Select the paper size appropriate for your report cards Letter or Legal
- 3. Uncheck "Print headers and footers". This will give you a nice, clean report card without any internet addresses, web page numbering or URL information on the top and bottom of the pages.
- 4. Click Print

| Printer:      | HP Color LaserJet 3600 Tech /                                            |                |
|---------------|--------------------------------------------------------------------------|----------------|
| Presets:      | Default Settings                                                         | ÷              |
| Copies:       | 1 Two-Sided                                                              |                |
| Pages:        | All     From: 1 to: 1                                                    |                |
| Paper Size:   | US Letter \$ 8.50 b                                                      | y 11.00 inches |
| Orientation:  | <b>1 i</b> Scale: 100                                                    | %              |
| a domenti per | Safari                                                                   | *              |
|               | <ul> <li>Print backgrounds</li> <li>Print headers and footers</li> </ul> |                |
| Term          | Ca                                                                       | ncel Print     |